### **SLANPRO**

## **Manual 123 de Instalación del Adaptador Inalámbrico USB LP-N24U.**

**LPN24U\_M123\_SPB01W**

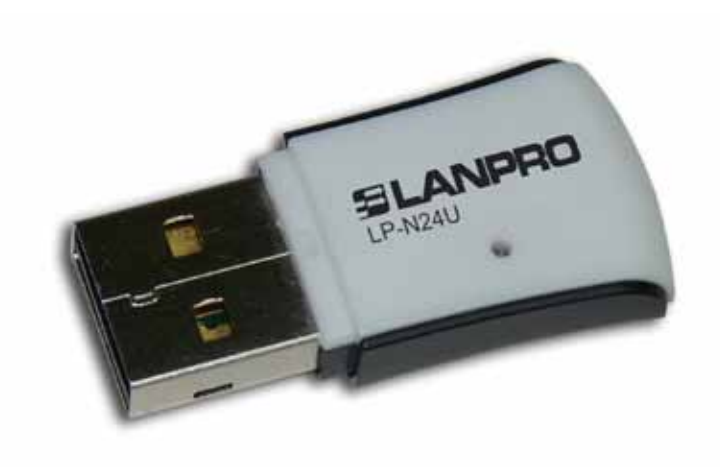

# **Manual 123 de Instalación del Adaptador Inalámbrico USB LP-N24U.**

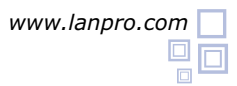

### **SLANPRO**

**3**

- Para comenzar, deberá usar el CD correspondiente o descargar el juego de drivers de la página *www.lanpro.com* y descomprimir los mismos. **1**
- Proceda a introducir el LP-N24U en un puerto USB disponible en su PC o Equipo Portátil, tal como se muestra en la figura 1. **2**

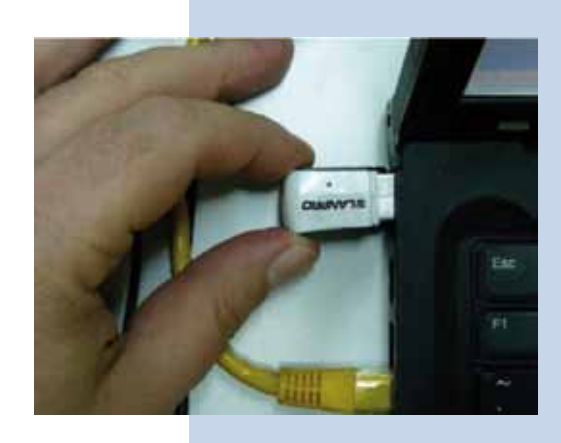

**Figura 1**

El Sistema operativo le mostrará un mensaje en el cual indica que encontró un nuevo dispositivo. En el asistente de instalación de nuevo hardware, seleccione: **Cancelar**, tal como se muestra en la Figura 2.

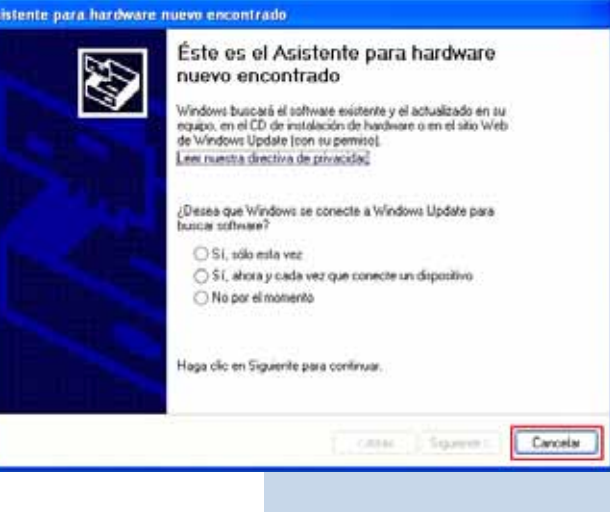

Proceda a colocar el CD del dispositivo, el cual se ejecutará de manera automática o en caso de que no se ejecute, seleccione Mi PC seguido de la unidad donde está ubicado el Software y ubique la carpeta correspondiente, ejecute el software denominado: **LANPRO**, tal como se muestra en la figura 3. **4**

**Figura 2**

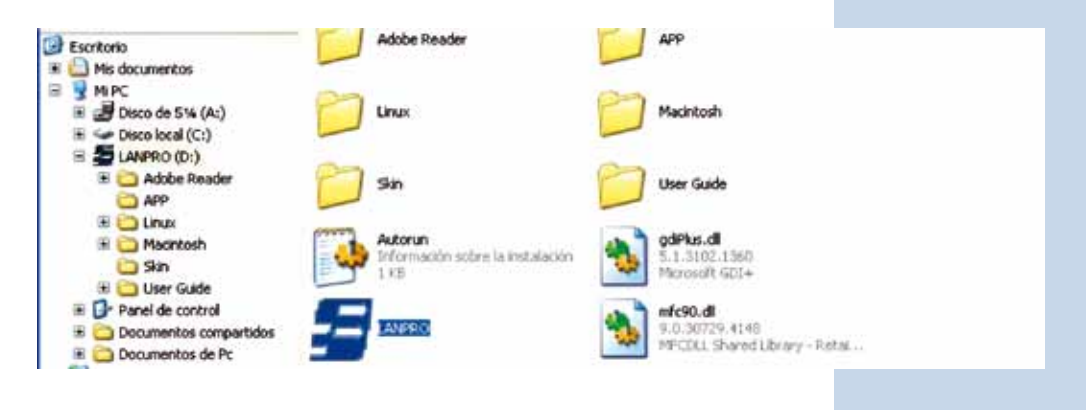

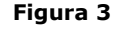

Espere a que aparezca la ventana de bienvenida y seleccione: **RUN** tal como se muestra en la figura 4. **5**

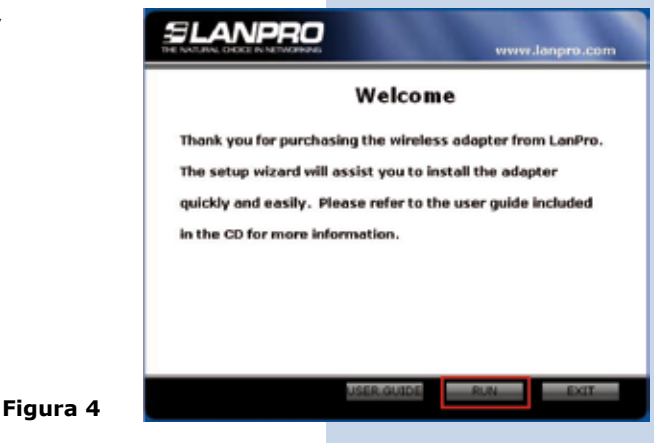

Acepte el acuerdo del software, seleccione: **Next** (Figura 5), luego escoja el modo de instalación y seleccione: **Next**  (Figura 6), recomendamos utilizar el modo de controlador y aplicación. Seleccione: **Install** para proseguir con la instalación (Figura 7), recuerde que recomendamos ampliamente tener deshabilitado y desinstalado el software de cualquier otra tarjeta de red inalámbrica, para evitar conflicto ente las aplicaciones. **6**

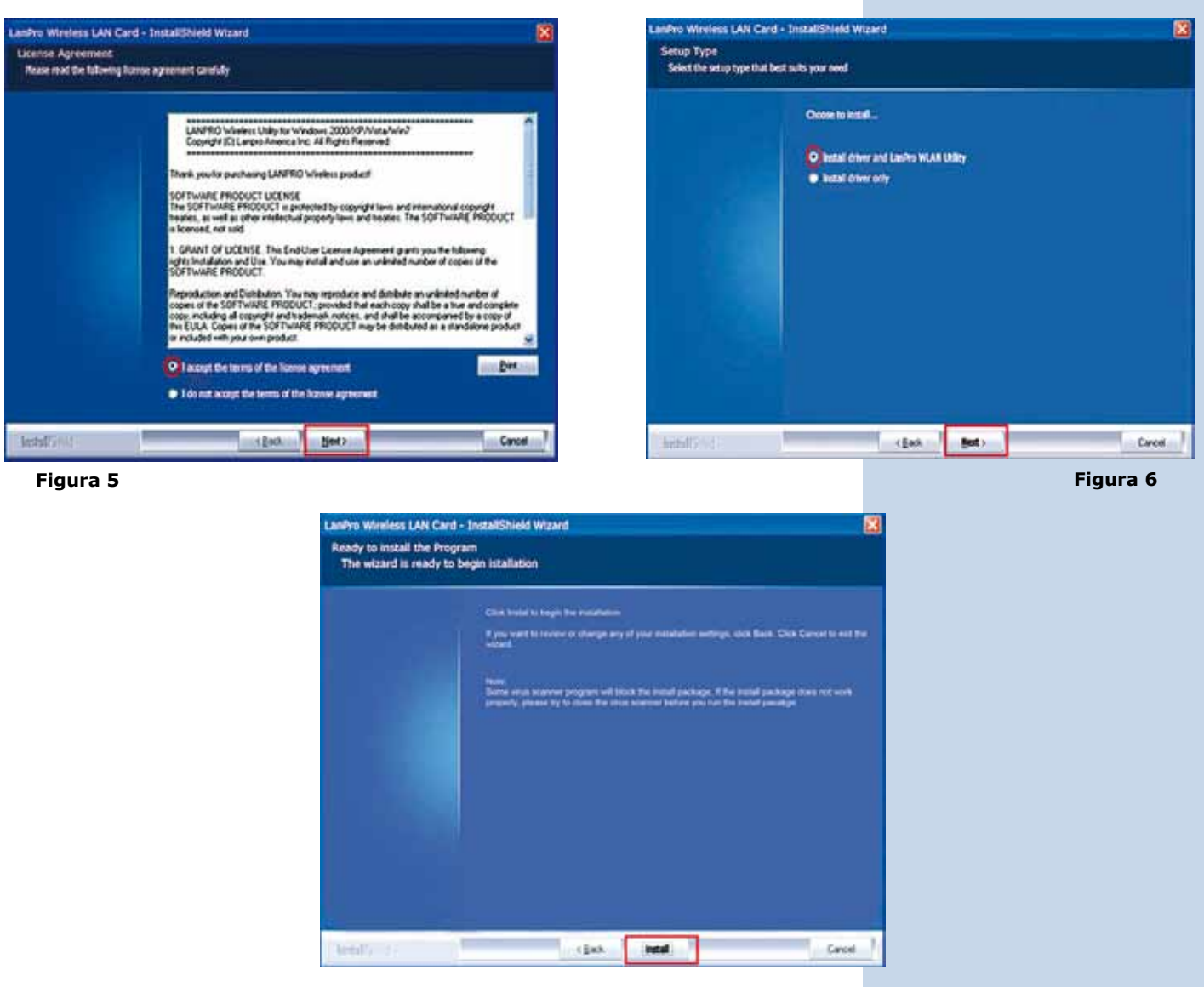

**Figura 7**

**8**

En el Proceso de instalación el sistema operativo podrá solicitar confirmación de instalación del Driver, seleccione: **Continuar** tantas veces como le sea solicitado. (Figura 8). **7**

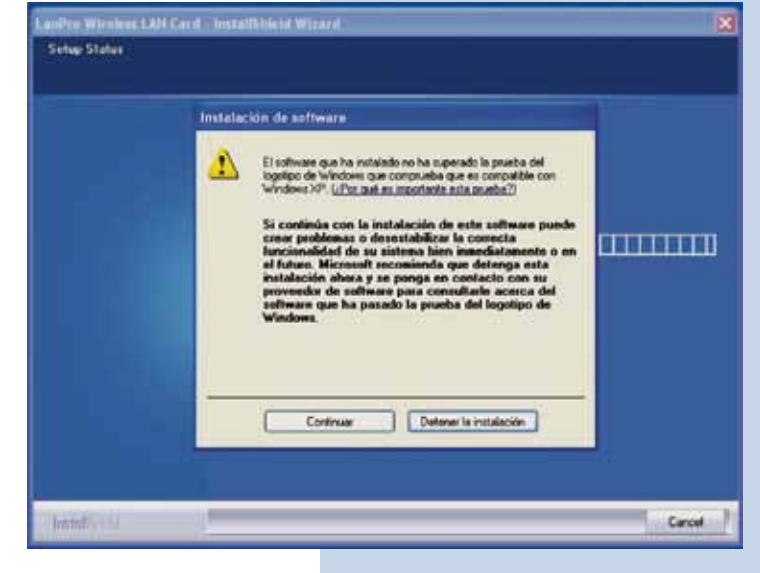

#### **Figura 8**

**Figura 9**

Seleccione: **Finish** para finalizar con la instalación (Figura 9).

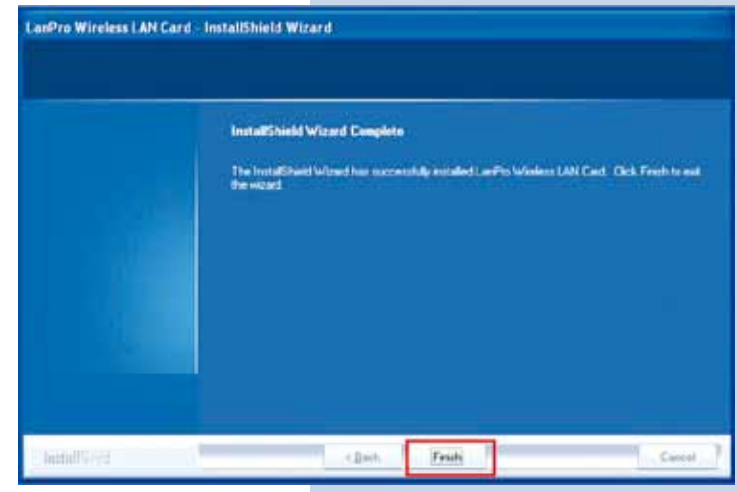

Una vez concluida la instalación tendrá en su escritorio un ícono de acceso directo al programa de la aplicación (Figura 10), en la barra de tareas tendrá un acceso a la aplicación (Figura 11) y se abrirá la ventana de dialogo de la aplicación del dispositivo (Figura 12). **9**

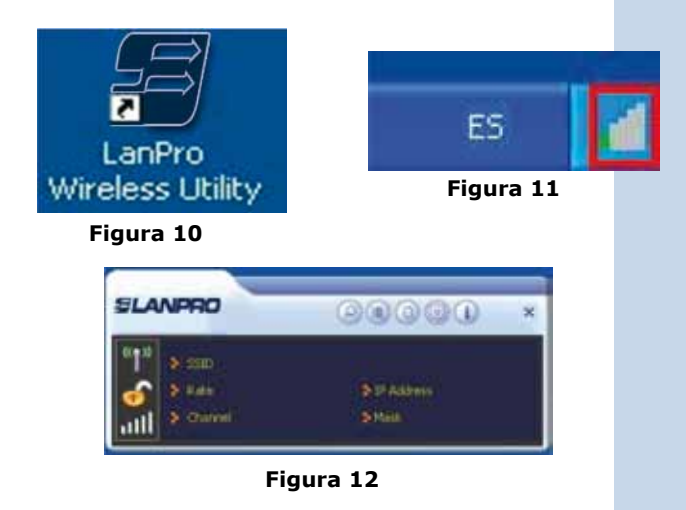

www.lanpro.com

**10**

Para Conectarse a una red inalámbrica deberá seleccionar el botón: **Site Survey** y seleccione la red deseada, proceda a seleccionar el botón: **Add to Profile** para agregar dicha red a su primer perfil (Figura 13).

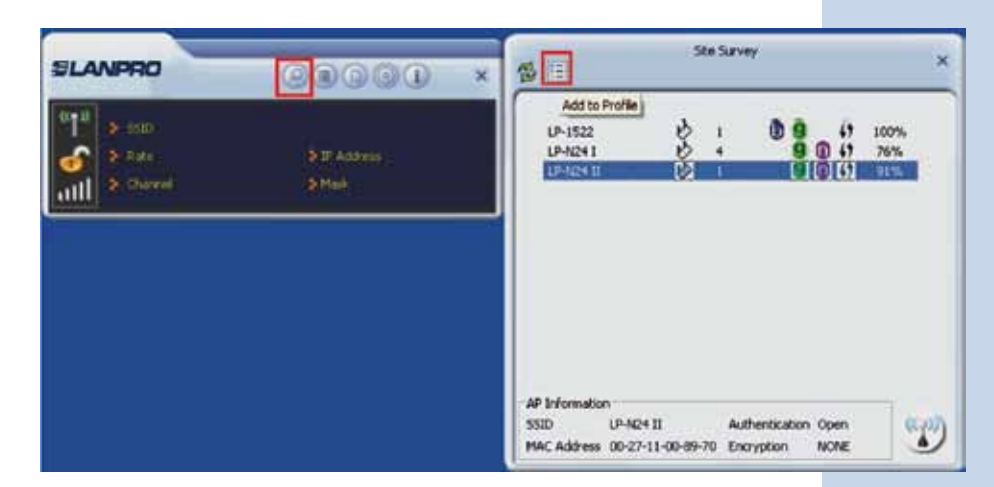

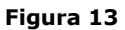

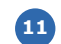

Seleccione la flecha de: **Siguiente** (Figura 14).

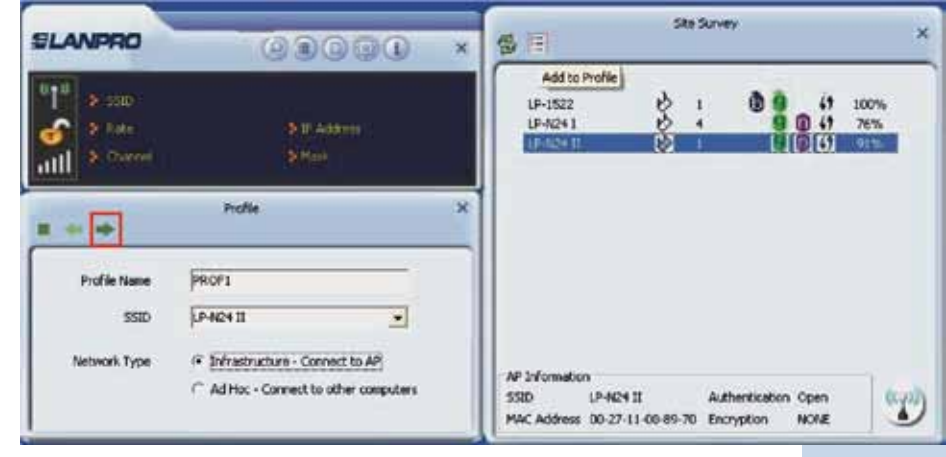

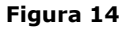

Seleccione el modo de **Autenticación y encriptación** , en el software colocar el que es por defecto para la red a la cual desea conectarse, seleccione la flecha: **Siguiente** (Figura 15). **12**

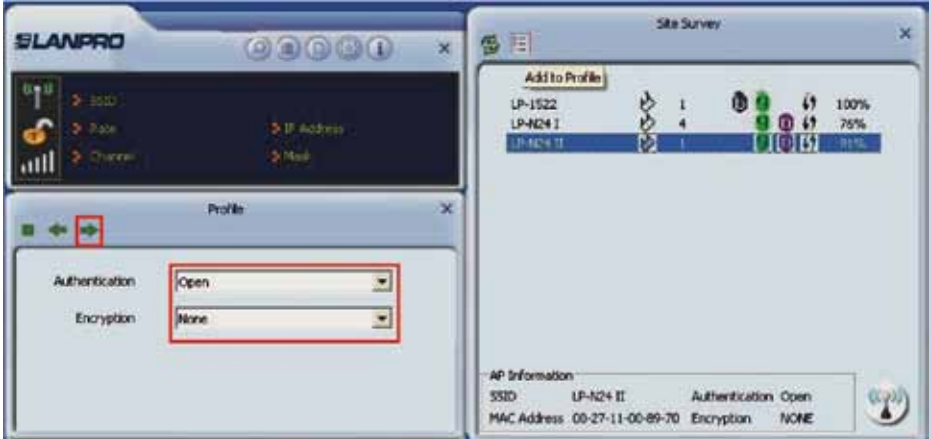

**Figura 15**

Seleccione: **Active bul** para activar el perfil agregado, tal como se muestra en la figura 16. **13**

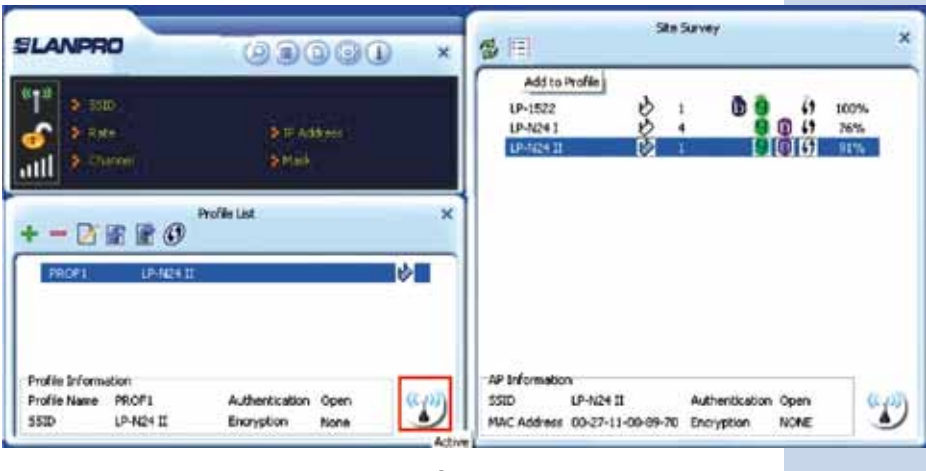

**Figura 16**

Esperar la **confirmación de la conexión** de la como se muestra en la figura 17, le recomendamos leer el Manual de usuario incluido en el CD de instalación para otras funcionalidades de su LP-N24U. **14**

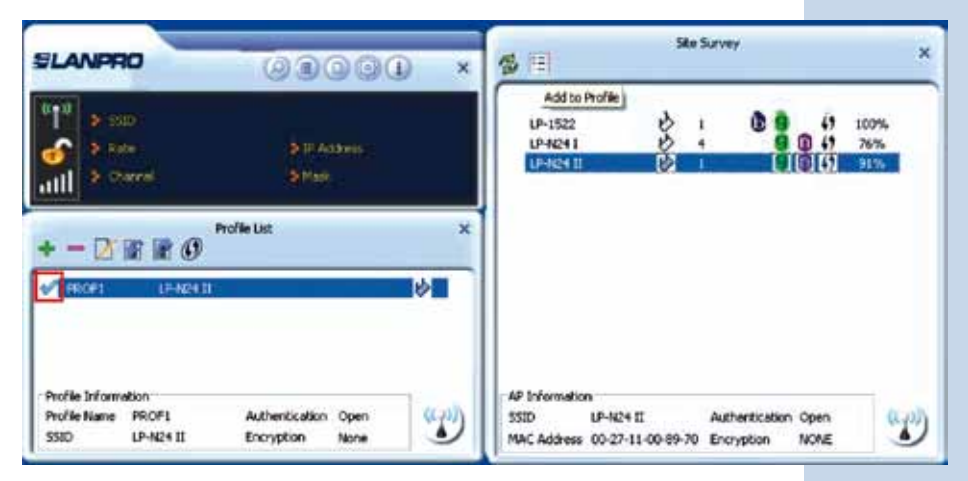

**Figura 17**